## **Hilfe für die Anmeldung - Moodle**

## **Was ist Moodle?** AlhooM

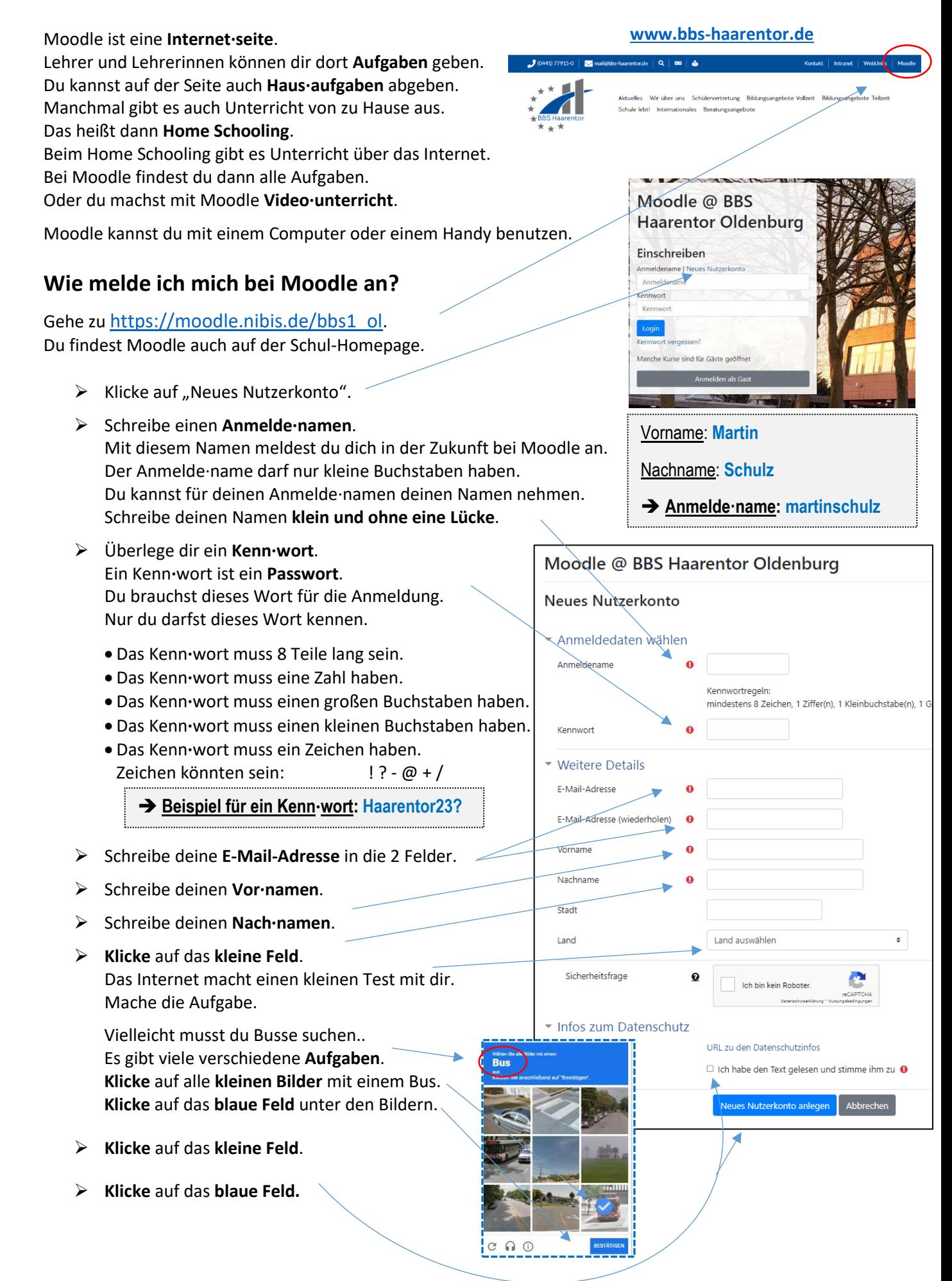

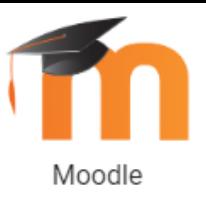

## **Hilfe für die Anmeldung - Moodle**

- ➢ Du bekommst eine **E-Mail** auf deine **E-Mail-Adresse**. Öffne die E-Mail. Klicke in der E-Mail auf den blauen Text. Mit dem Klick sagst du OK zu der Moodle-Anmeldung. Guten Tag, mit Ihrer E-Mail-Adresse wurde ein neues Nutzerkonto für 'Moodle @ BBS Haarentor Oldenburg' angefordert. Um das Nutzerkonto zu bestätigen, müssen Sie zur folgenden Webadresse gehen: https://moodle.nibis.de/bbs1\_ol/login/confirm.php?data=HM4zz6cqAouo7s9/riekevossi In den meisten E-Mail-Programmen ist der Link aktiv und muss einfach angeklickt werden. Sollte das nicht funktionieren, kopieren Sie bitte die Webadresse in die Adresszeile des Browserfensters. Falls die Anmeldung nicht von Ihnen stammt, können Sie diese E-Mail ignorieren. Das Nutzerkonto wird automatisch gelöscht, wenn es nicht über den obigen Link bestätigt wird. Bei Problemen wenden Sie sich bitte an die Administrator/innen der Website. Viel Erfolg! Admin Nutzer
- ➢ Jetzt kannst du dich auf der Startseite **bei Moodle anmelden**. Für die Anmeldung brauchst du deinen **Anmelde·namen und das Kenn·wort**.

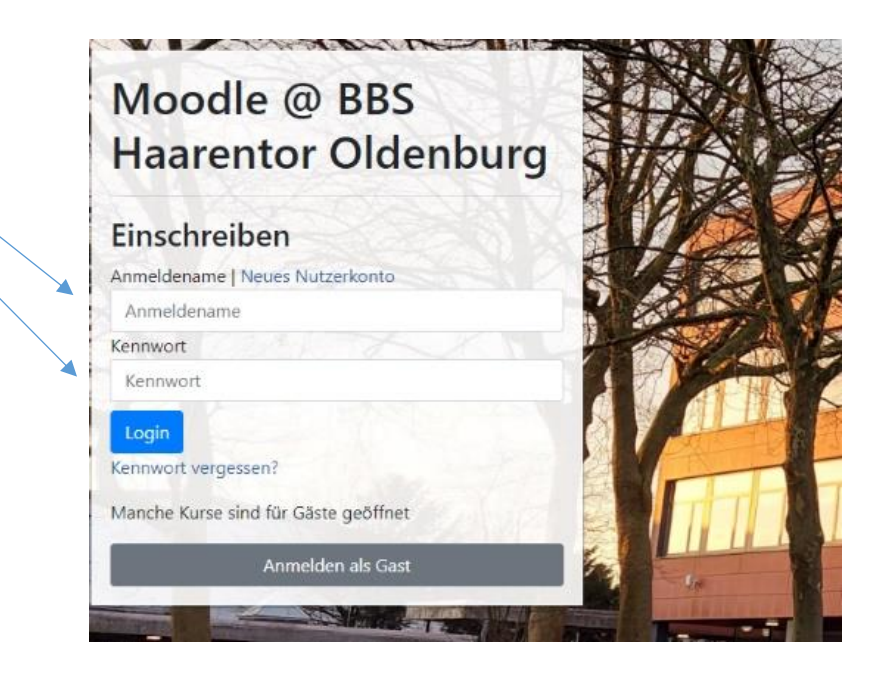

➢ Dein **Lehrer** oder deine **Lehrerin zeigt** dir das **Arbeiten mit Moodle**.

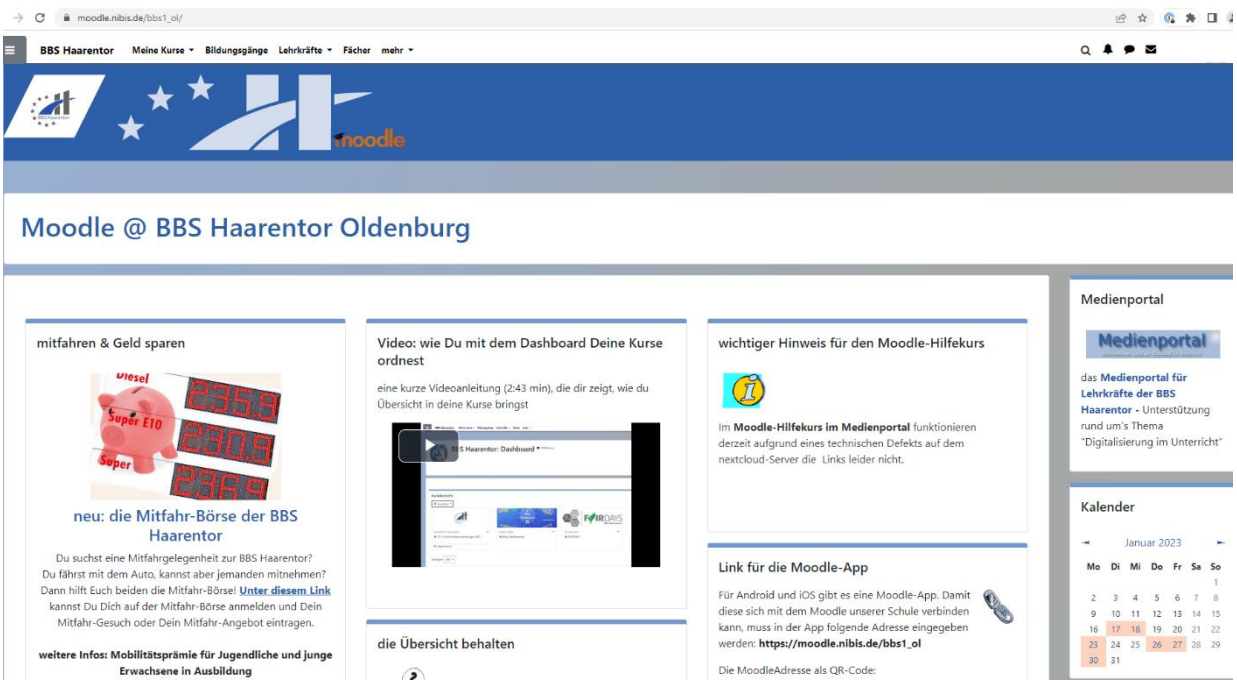